# **BHARAT VIKAS PARISHAD BVP Mobile App**

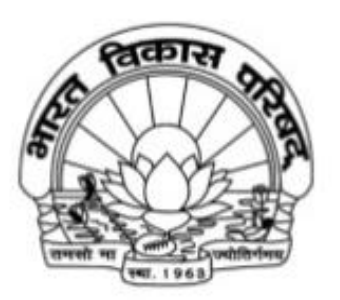

### **Bharat Vikas Parishad**

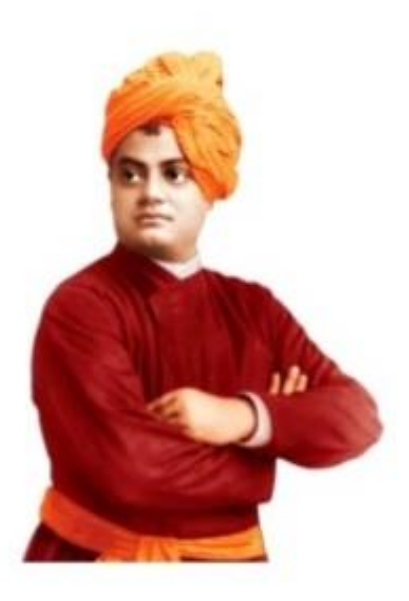

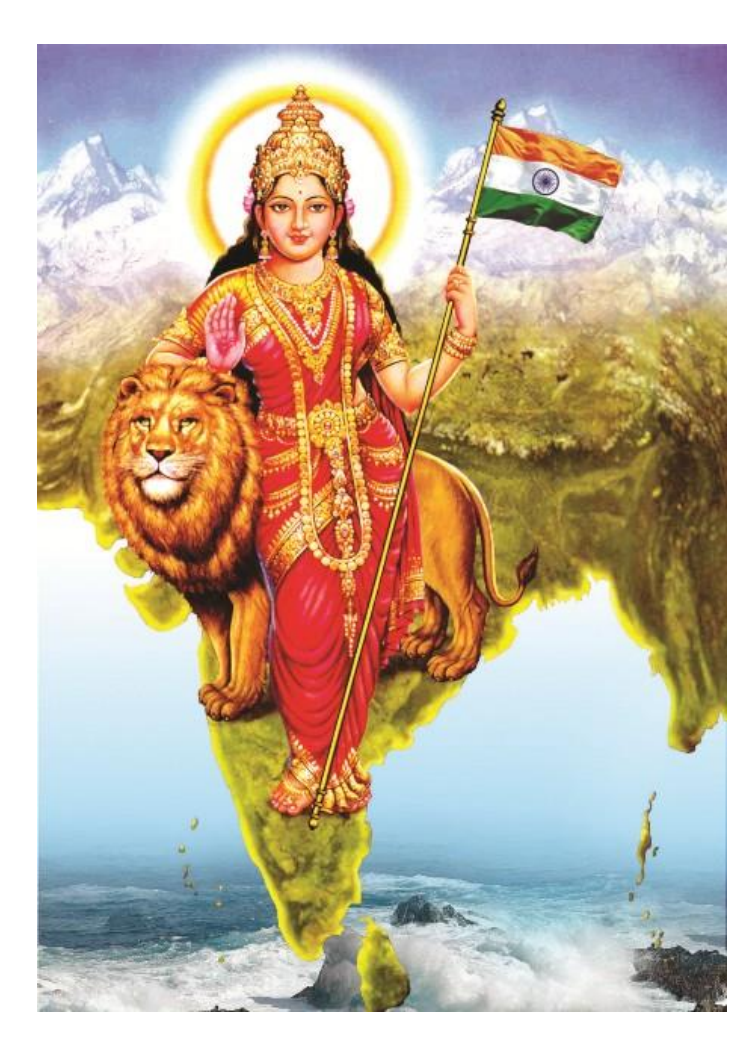

**Download Bharat Vikas Parishad, BVP Central Office, App from Google Play Store and install the App. The link is as below-**

**[https://play.google.com/store/app](https://play.google.com/store/apps/details?id=com.bvpindia.app) [s/details?id=com.bvpindia.app](https://play.google.com/store/apps/details?id=com.bvpindia.app)**

# The icon displayed will come after the application is downloaded.

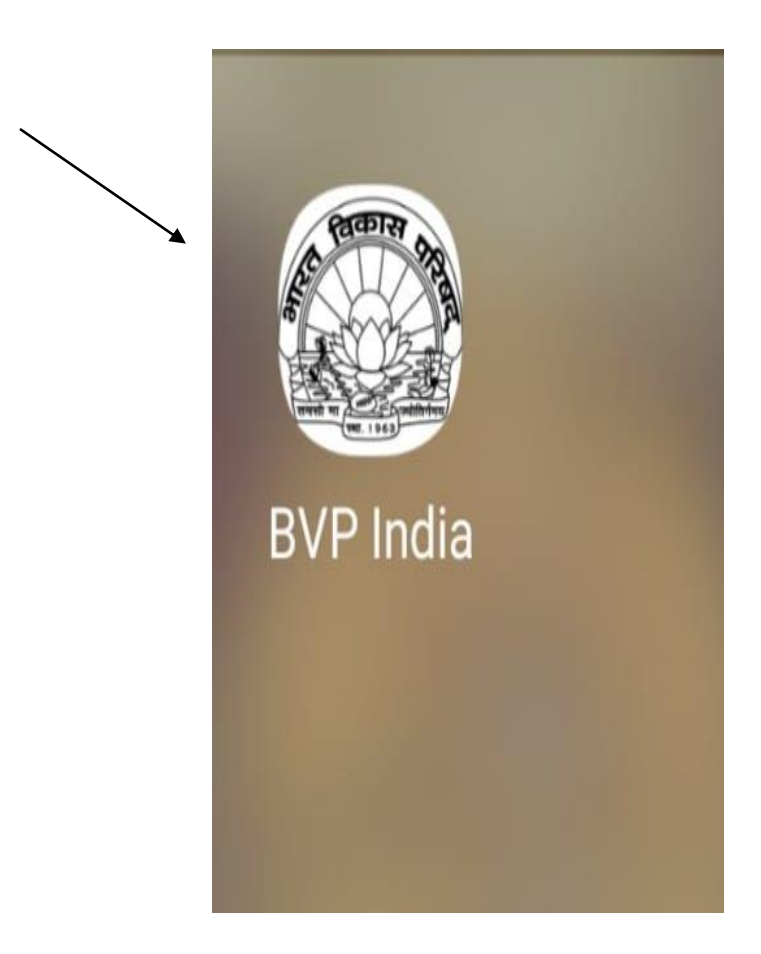

# **User Role in BVP Mobile App 1- Prant Manager 2- Branch Manager 3- Branch Members**

### **Common Steps for All Members**

### **Welcome screen. From here you can register as new member or you can login.**

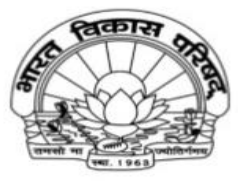

**Bharat Vikas Parishad** 

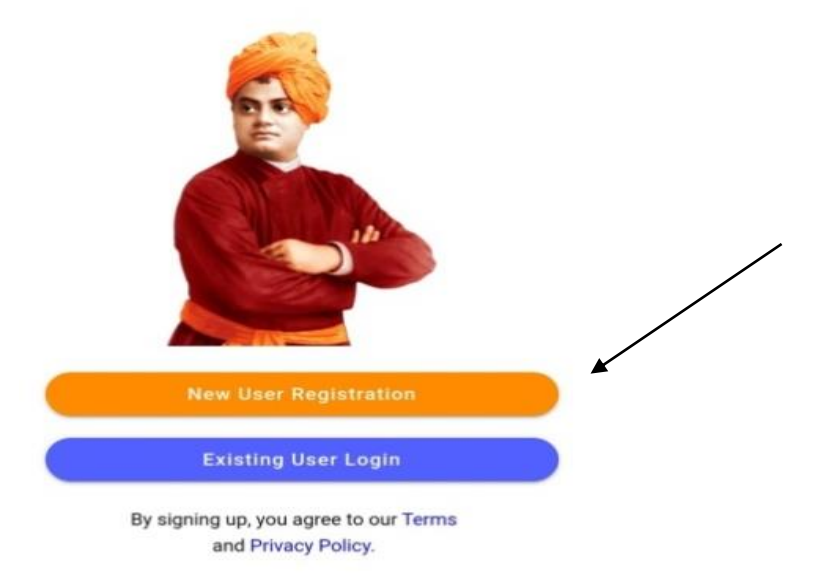

### **New User Registration**

**Step-1: Here you can register using your email address or mobile number**

← Back

**Step-2: You will receive an OTP on your email address or mobile number. Please enter here to verify**

← Back

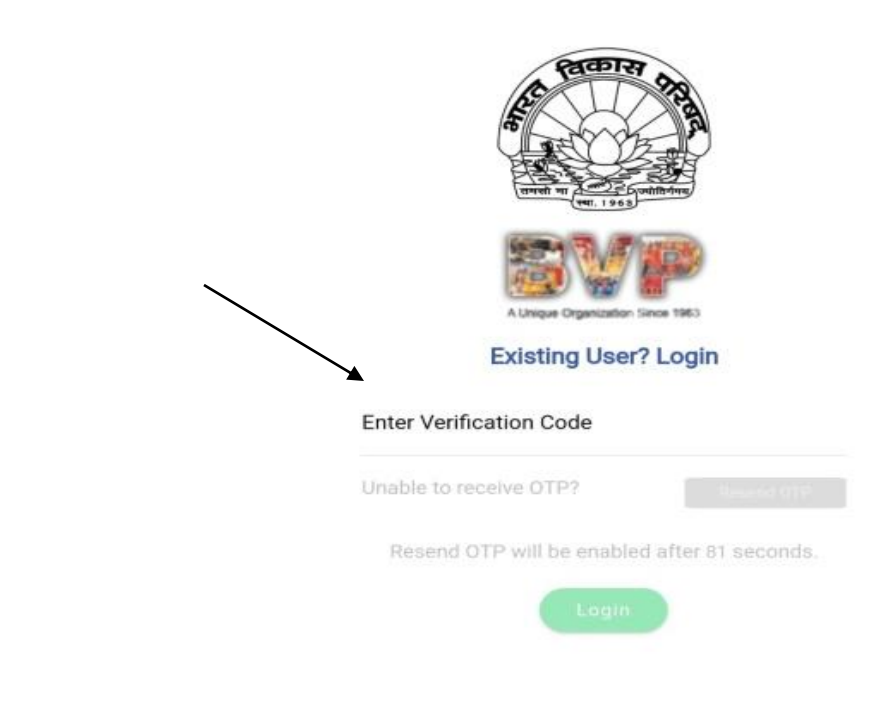

A Unique Organization Since 1963

#### **New User Registration**

♦ For existing BVP members only to register on BVP mobile app for the first time

Enter Phone / Email

### **Note**

In case it gives a message that user/ mobile number already exists, it means either you have already registered or you have been pre-registered by the Central Office.

In both cases, go back to first screen and Click on Existing User Login, using the same mobile number

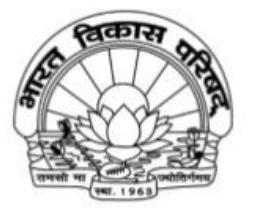

**Bharat Vikas Parishad** 

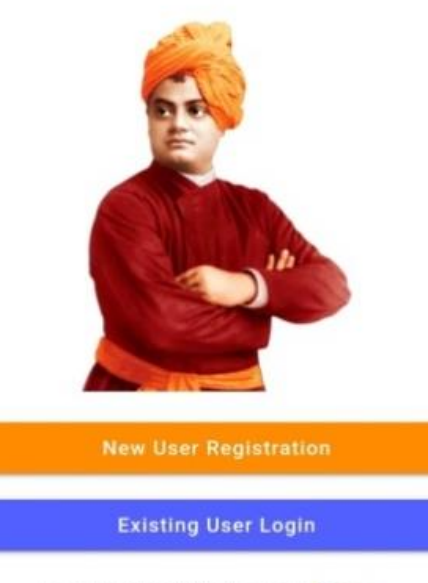

By signing up, you agree to our Terms and Privacy Policy.

## **New User Register – Step - 3 Profile Details**

**Fill all the mandatory details and click on register button.**

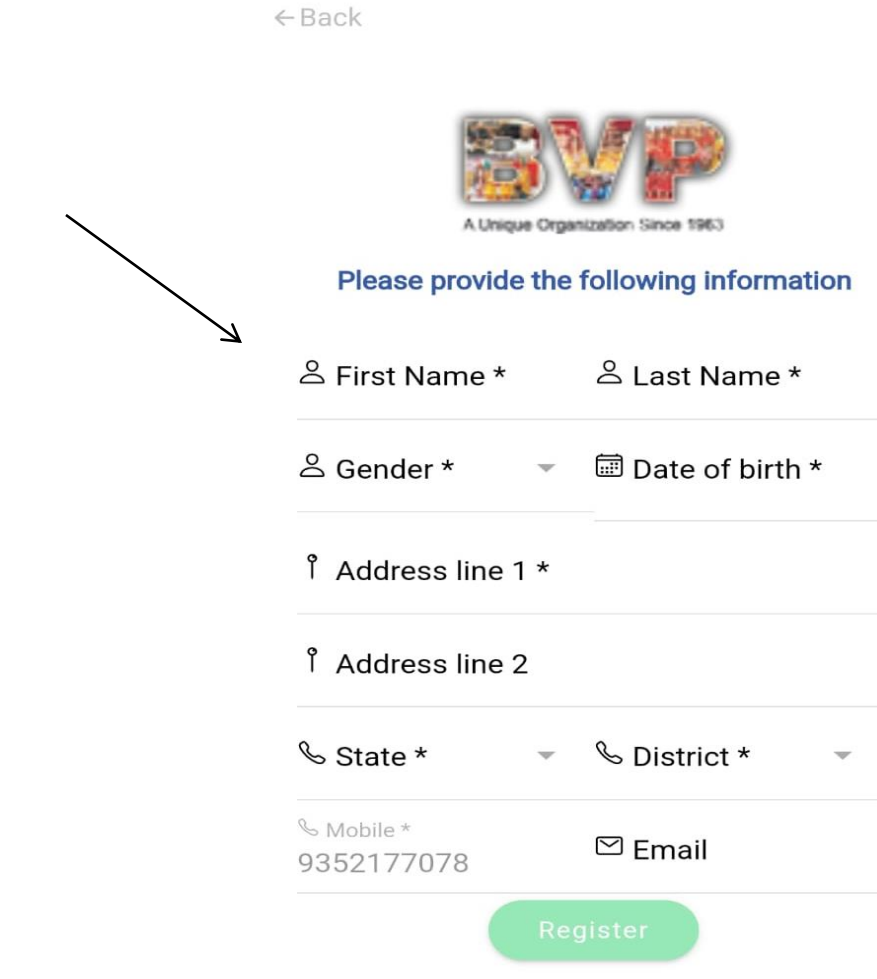

### **Step-4 : After completing the registration process. Please select your Region, Prant and Branch in the following form:**

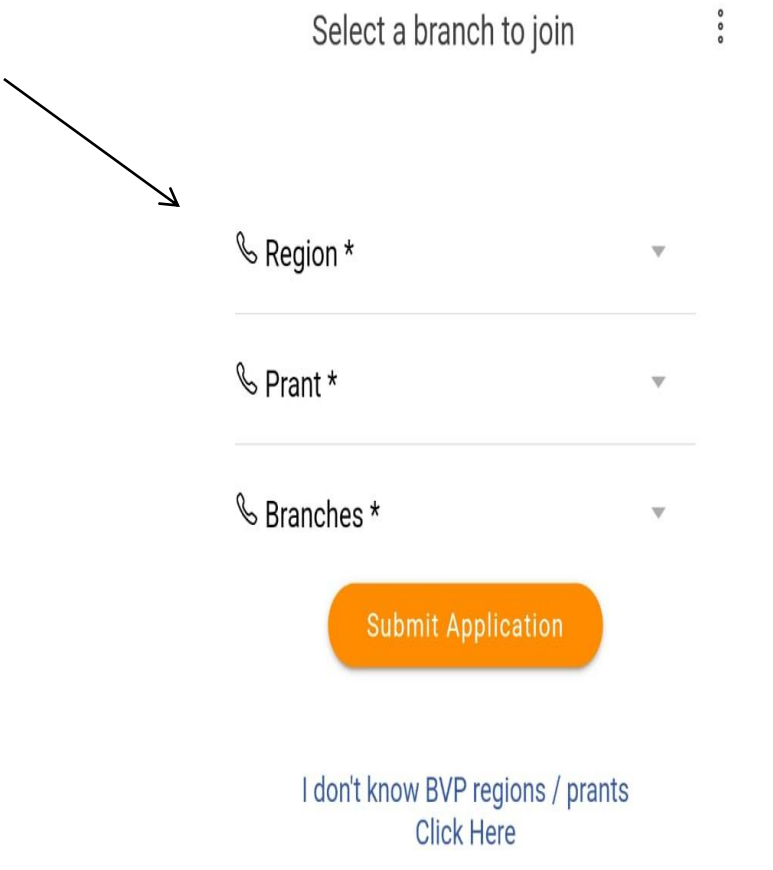

### **Approval Pending Page**

**After finishing the profile details form. You will be redirected to enrollment pending page. This page will come until you verified from the backend:**

> $\overline{\phantom{0}}$ Your membership request is pending

Your membership request has been submitted to the following branch on 29/04/2023 08:22 PM.

Branch Name: Gangapur

Prant Name: Rajasthan Central (RJC)

Region Name: North West

Once your membership is approved / disapproved, you will receive an email, SMS from our side.

For any clarification you can contact us on info@bvpindia.com

### **Dashbord**

certificate

**After verification you will be able to see following page:**

Welcome Arihant jain Member 2023-2024 也 Download Membership Certificate **Upcoming Events / Meetings** No Upcoming Events / Meetings **Recent Activities** भारत विकास परिषद दिल्ली मध्य प्रांत अशोक विहार शाखा द्वारा \*सामूहिक जन्मदिवस यज्ञ\* दिनांक 30/4/2023 प्रातः 9 बजे श्री प्राचीन हनुमान मंदिर भारत में आयोजित किया गया है। आज के

कार्यक्रम के प्रमुख संयोजक शाखा सचिव नकुल गुप्ता जी, कोषाध्यक्ष भूपेन्द्र सिंह □ Sanskar <sup>■</sup> 01 May 2023 <sup>®</sup> shri pracheen Hanuman Mandir **Bharat Nagar** 

 $\leq$  $\odot$ m 倚 ≋ Home My Profile My Branch Projects Publications From here you can download the membership

संपर्क

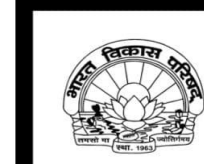

**Bharat Vikas Parishad** Bharat Vikas Bhawan, AD-BD Block, Pitampura, Delhi-110034, India

#### **Membership Certificate** 2023-2024 This is to certify that

Prant in

Mr. / Mrs. / Ms. under

is a member of **Branch** Region.

समर्पण

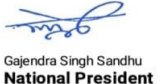

Shyam Sharma **National Secretary General** 

Following links in the footer screen:

- 1. My Profile
- 2. My Branch
- 3. Projects
- 4. Publications

### **Dashboard Link (My Profile)**

Here you will be able to see your profile and update with more information:

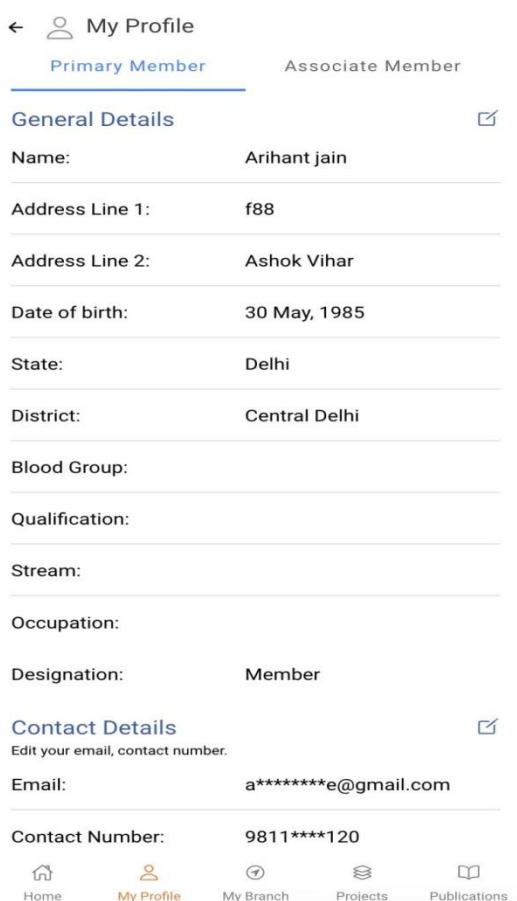

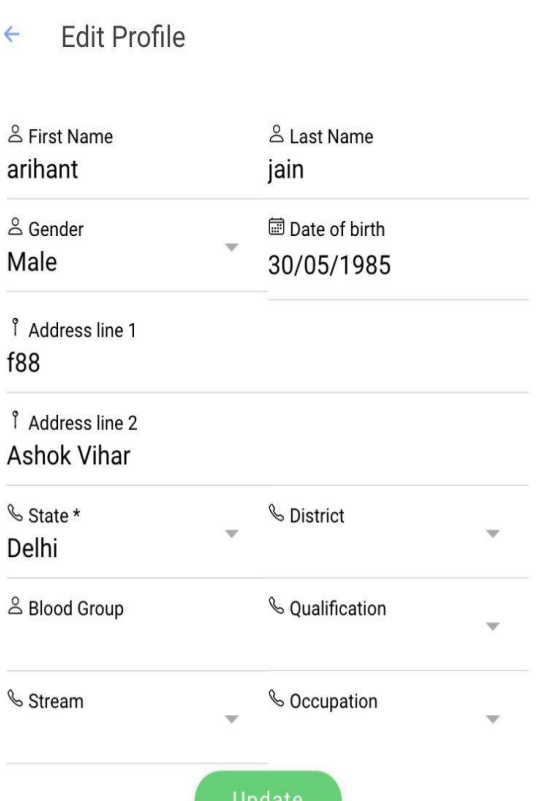

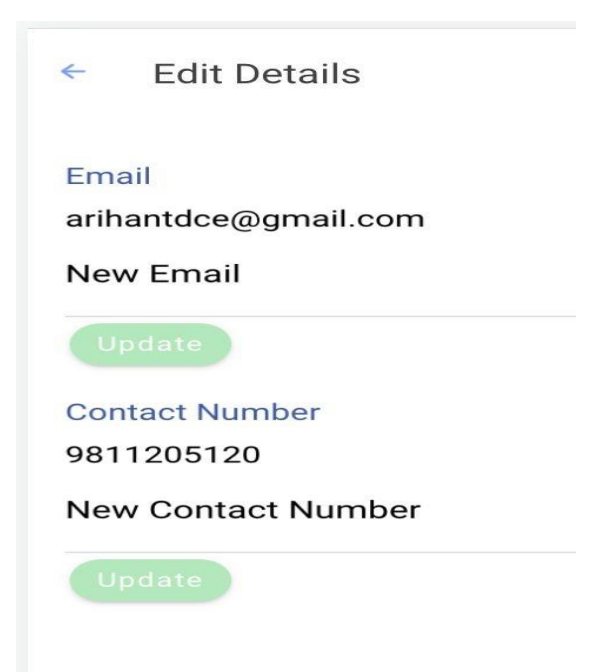

### **Dashboard (My Branch)**

### **Here you can see all the activities going in the branch and also the branch members.**

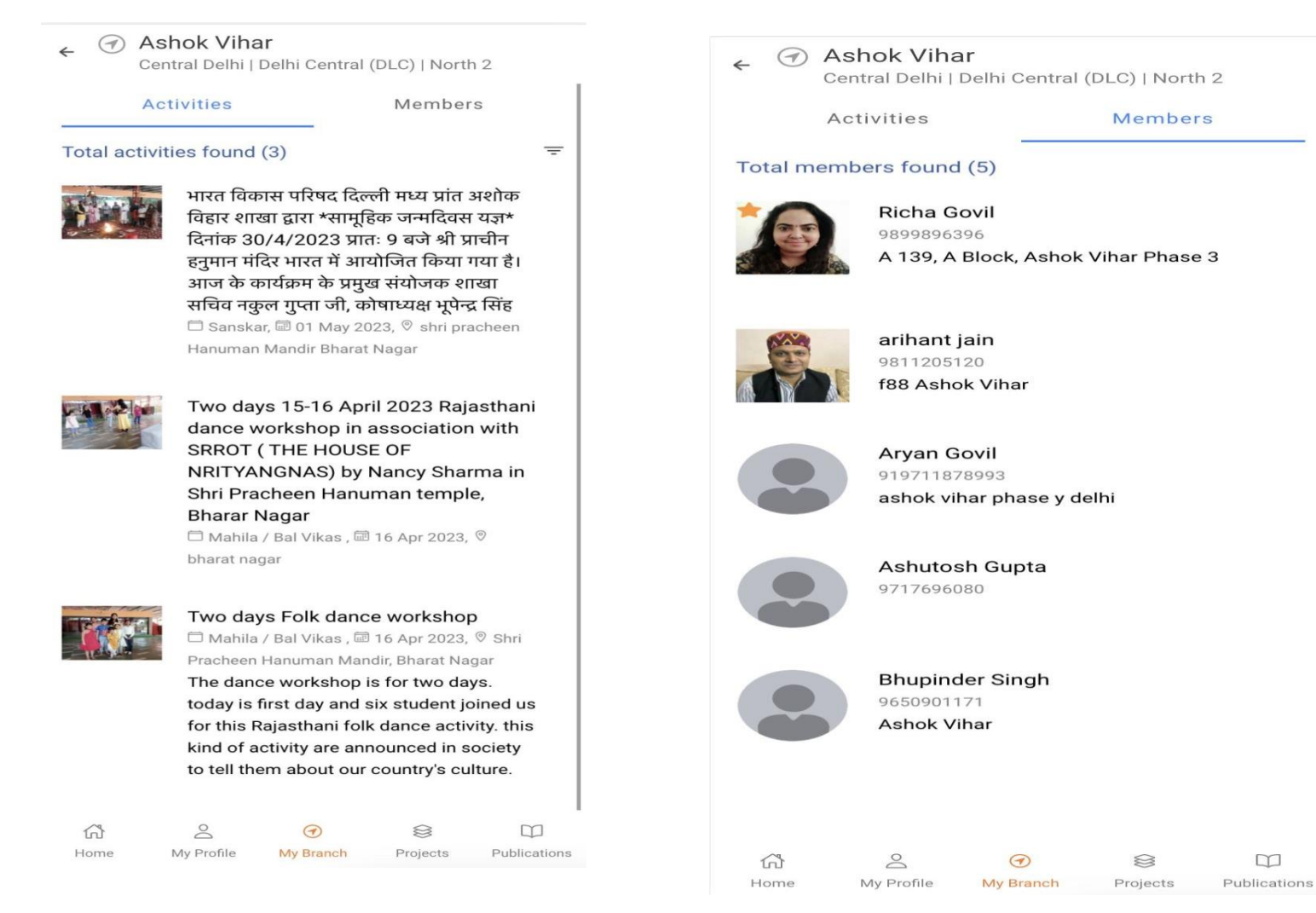

### **Dashboard (Projects)**

### **Here you can see all the projects under BVP and can read the information regarding the projects:**

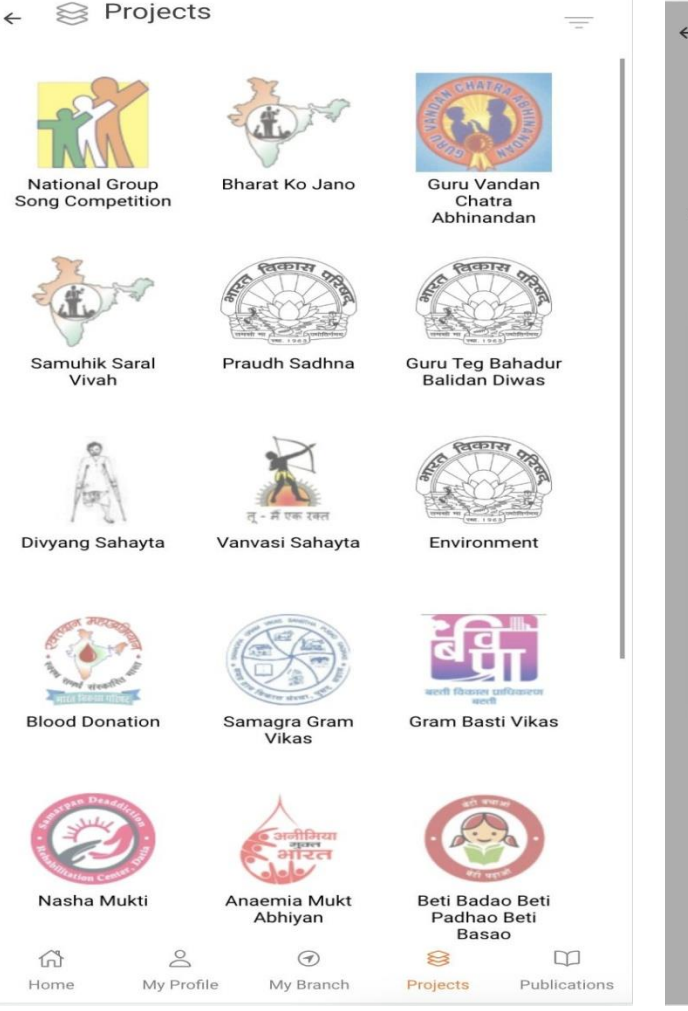

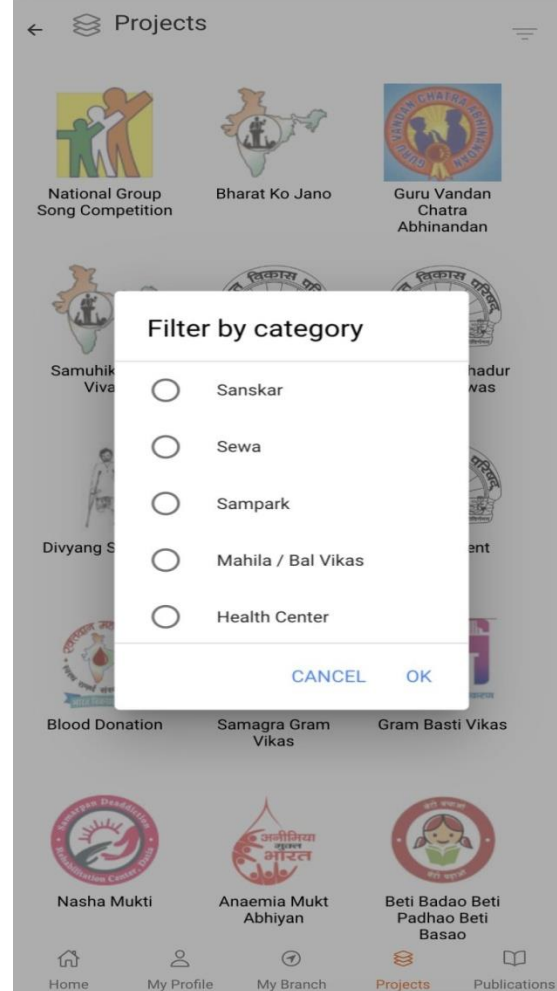

 $\leftarrow$ **National Group Song Competition** 

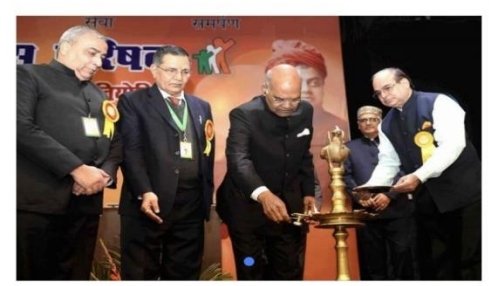

It was the year 1967 when the first National Group Song Competition of patriotic songs was held. Ever since then such competitions have become an annual feature. In fact this inspirational annual competition generating patriotic fervor has come to provid

राष्ट्रीय समुहगान प्रतियोगिता भारत विकास परिषद द्वारा 'संस्कार निर्माण' के उद्देश्य से किये जा रहे विभिन्न प्रकल्पों में सर्वाध्कि लोकप्रिय प्रकल्प है। इस प्रतियोगिता का मूल उद्देश्य है देश के नन्हें, नौनिहालों में तथा युवा पीढी में भी राष्ट्रीयता की भावना, चारित्रिक गुण, सामाजिक उत्तरदायित्व और नैतिकता के मूल्यों का सूजन करना।

भारत विकास परिषद ने सर्वप्रथम 1967 में दिल्ली के स्कूल-कॉलेजों के छात्रा-छात्राओं को देशभक्ति के गीत सामहिक रूप में गाने के लिए प्रेरित किया और एक तत्संबंध**ी प्रतियोगिता का आयोजन किया,** जिसमें तत्कालीन राष्ट्रपति महामहिम डॉ. जाकिर हुसैन साहब भी उपस्थित हुए। उन्होंने कार्यक्रम की भूरि-भूरि प्रशंसा की तथा परिषद को इस कार्यक्रम को देशव्यापी बनाने के लिए प्रोत्साहित किया।

राष्ट्रीय स्तर पर राष्ट्रीय समुहगान प्रतियोगिता का प्रथम आयोजन वर्ष 1975 में सम्पन्न हुआ और इस प्रकल्प की अपनी अनवरतता, भव्यता एवं लोकप्रियता के साथ प्रति वर्ष राष्ट्रीय आयोजन होते हैं।

राष्ट्रीय समूहगान प्रतियोगिता में हिन्दी एवं संस्कृत गीतों के साथ ही क्षेत्राीय गीतों की प्रतियोगिता भी होती है। भारत एक विशाल देश है और देश के प्रत्येक राज्य एवं क्षेत्रा का अपना गौरवपर्ण अतीत है

### **Dashboard (Publications)**

From this section a member can view the following:

- 1. Niti
- 2. Gyan Prabha
- 3. Vikas Varta Videos
- 4. Books and Publications

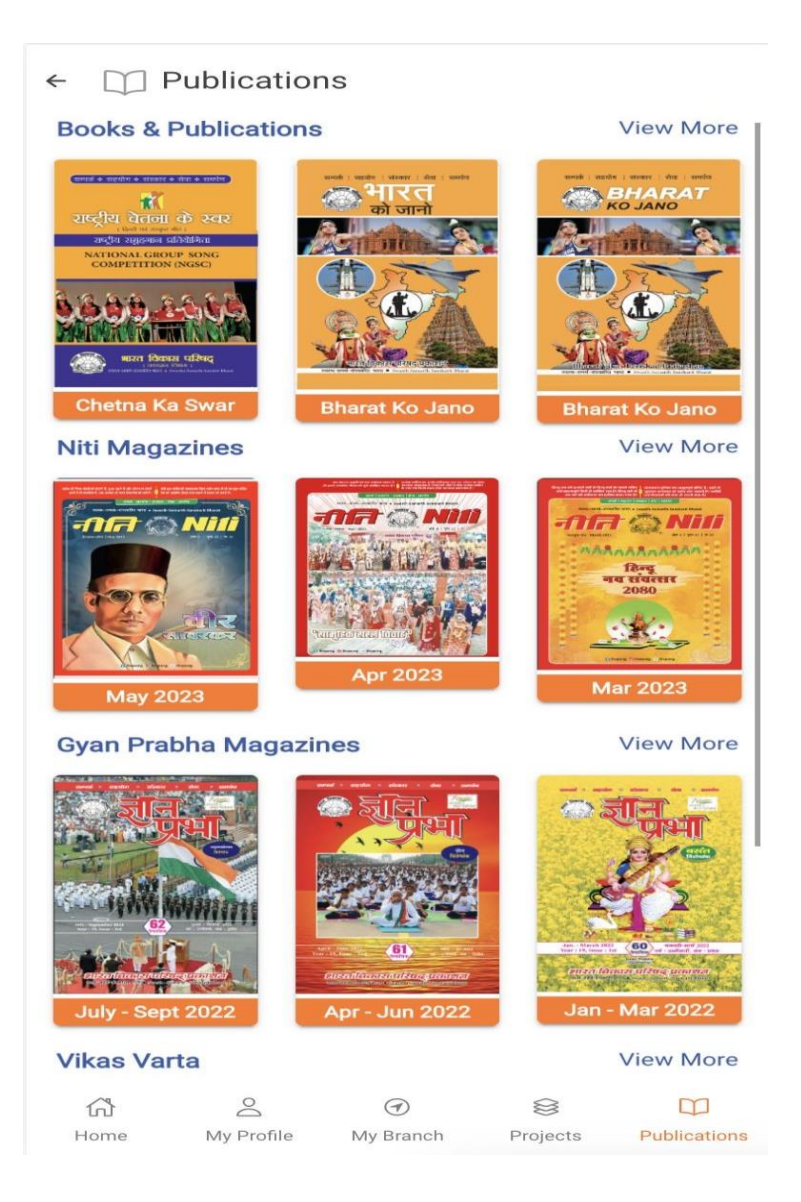

### **User Role in BVP Mobile App**

### **PRANT**

# **Prant Manager**

# **Prant Manager Exclusive Rights**

**On Clicking the profile image on dashboard from the top right corner. Following sidebar will appear. Here you can see following links:**

- **1. Manage Prant**
	- i) Activities
	- ii) Branches
	- iii) Notifications

#### **2. General**

- i) Settings
- ii) Privacy Policy
- iii) Terms of Use
- iv) Contact Us
- v) Logout

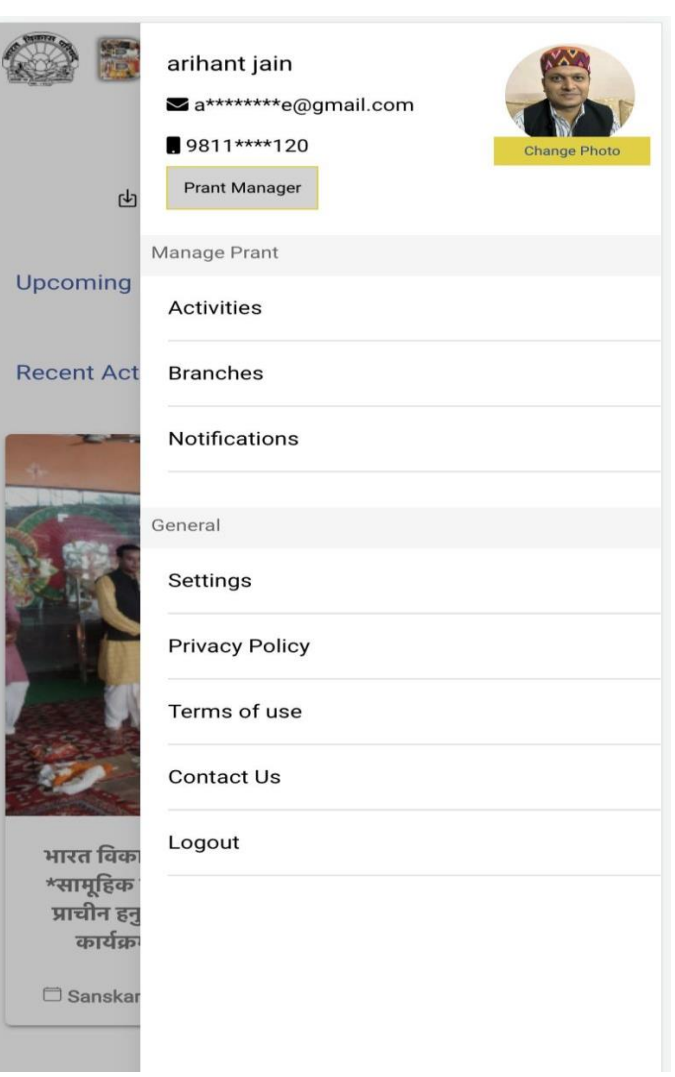

### **Manage Prant - Activities**

From here you can see and read the Prant and Branch activities.

**KZ** Delhi Central (DLC) North<sub>2</sub> **Prant Activities Branch Activities** Total activities found (1)  $\equiv$ G20 में भारत का बढता प्रभाव गोष्ठी □ Sampark, 13 Apr 2023, © Consitution Club, Rafi Marg, New Delhi ारत विकास परिषद दिल्ली प्रांत मध्य द्वारा "जी20 में भारत का बढता प्रभाव" विषय पर एक गोष्ठी का आयोज}

You can also add the Prant activity

**Add Prant Activity** 

### **Manage Prant - Branches Activities**

From here you will be able to see all the branches listed under your Prant and will be able to add a new branch. Clicking on a branch you can see the branch activities and members as well able to add a Branch Manager.

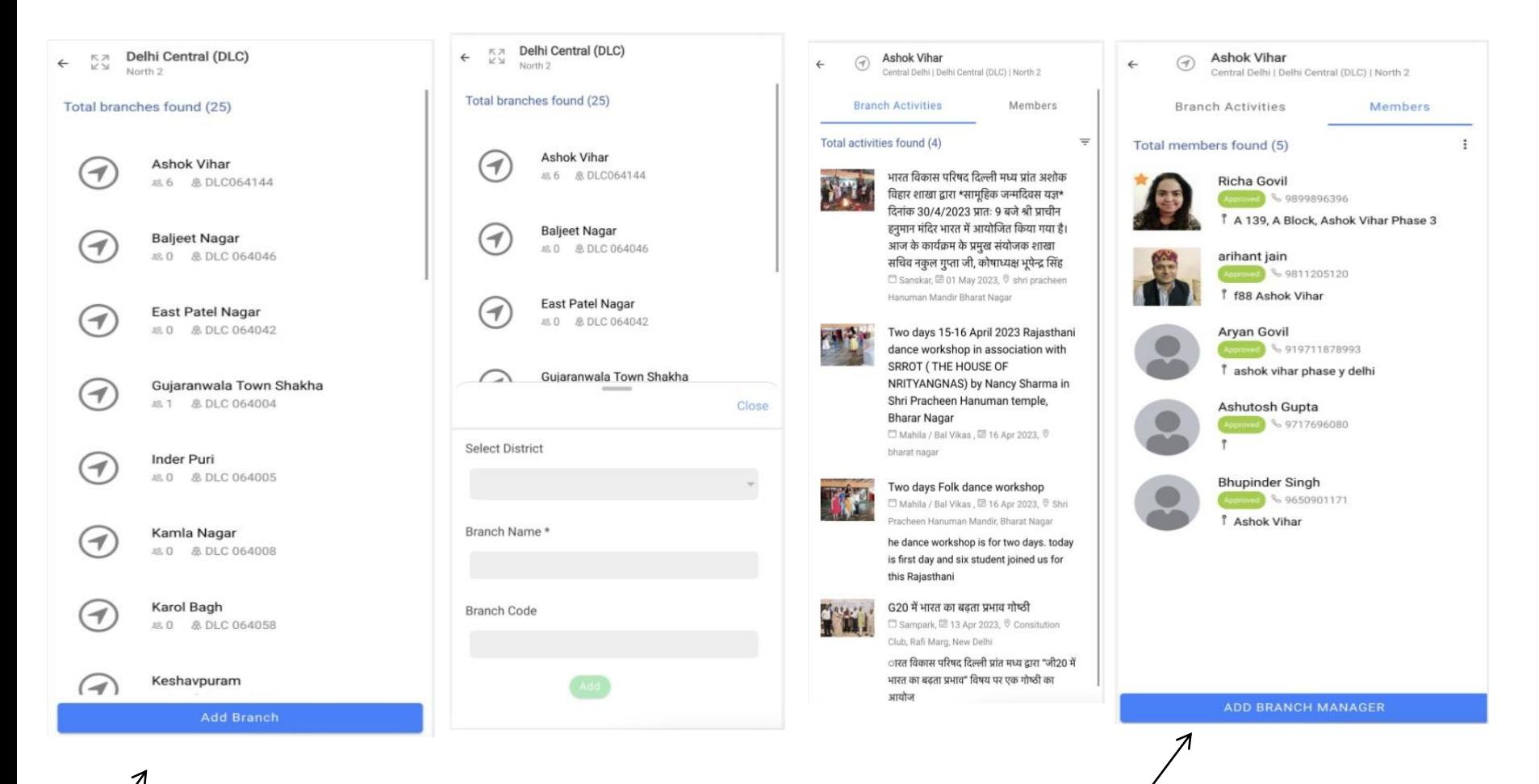

### **Removal -Member**

You can approve the deletion request of a member requested by a branch manager by clicking on member profile. By approving this request, member will be deleted from the system.

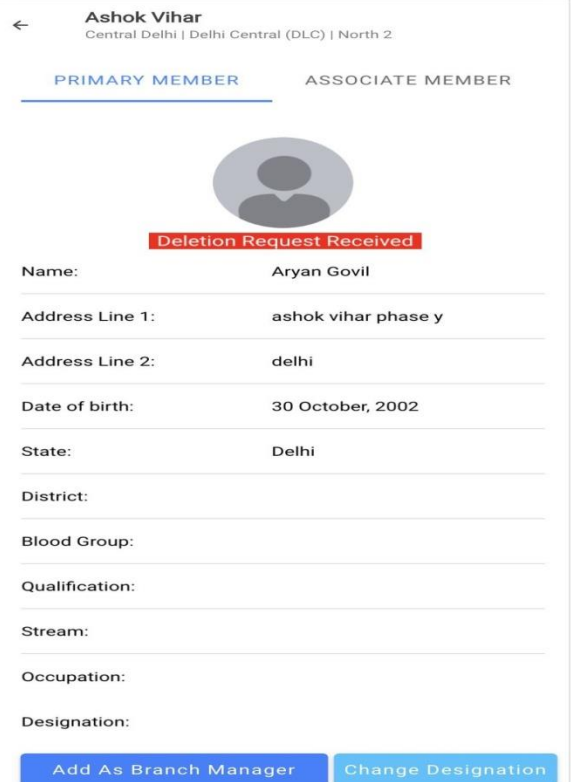

### **Prant - Notification**

From here you can see all the Prant level notification added by you and can also add a new notification, this notification can be sent to a particular branch as well.

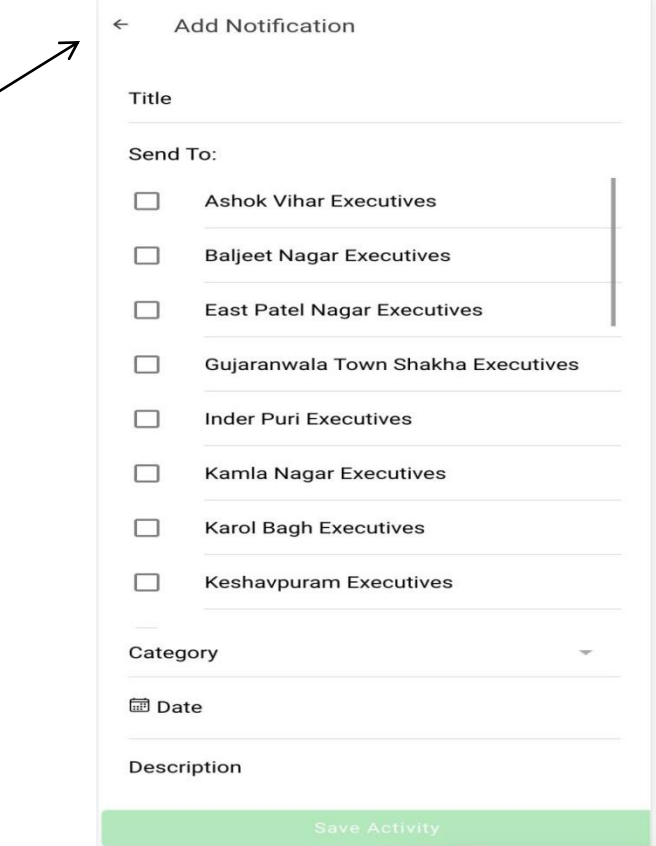

### **User Role in BVP Mobile App**

### **BRANCH**

# **Branch Manager**

### **ATITGU** THELLER

### **Branch Manager Rights**

After login a Branch manager will be able to see following menu in the sidebar:

### **1.Manage Branch**

- i) Activities
- ii) Members
- iii) Notifications

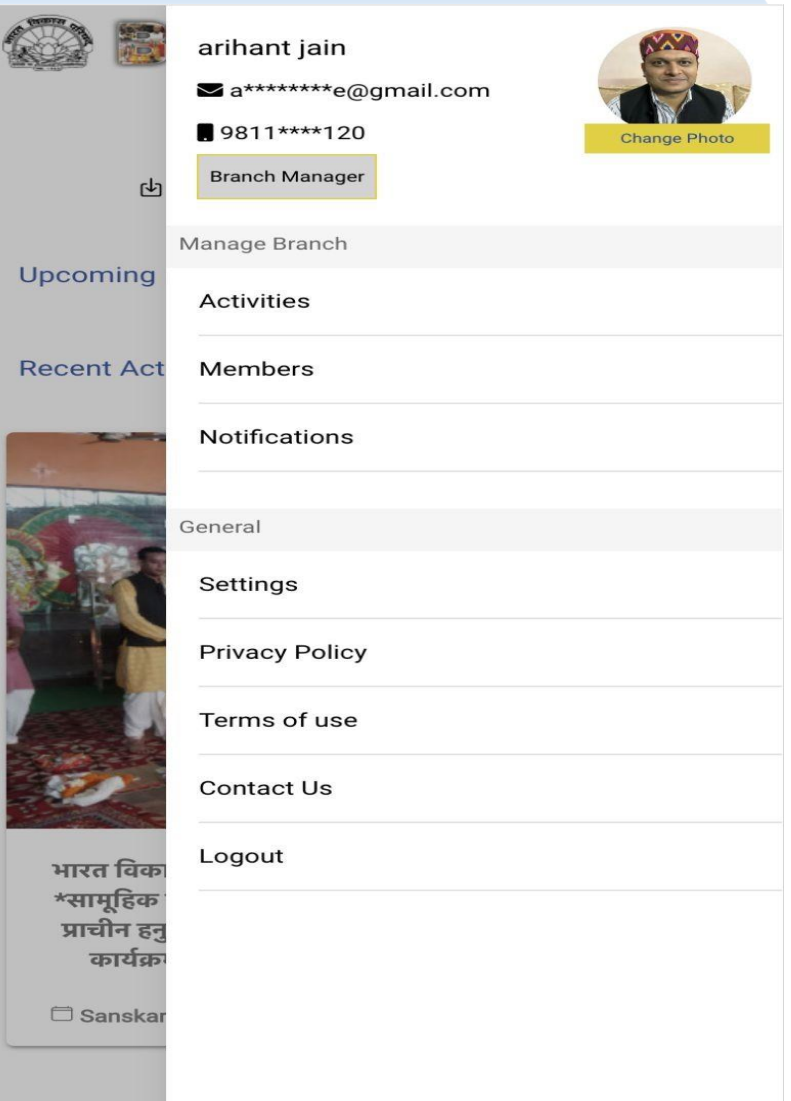

### **Branch Activities:** From this section Branch manager can view branch activities added by Branch Manager and also will be able to add a new activity

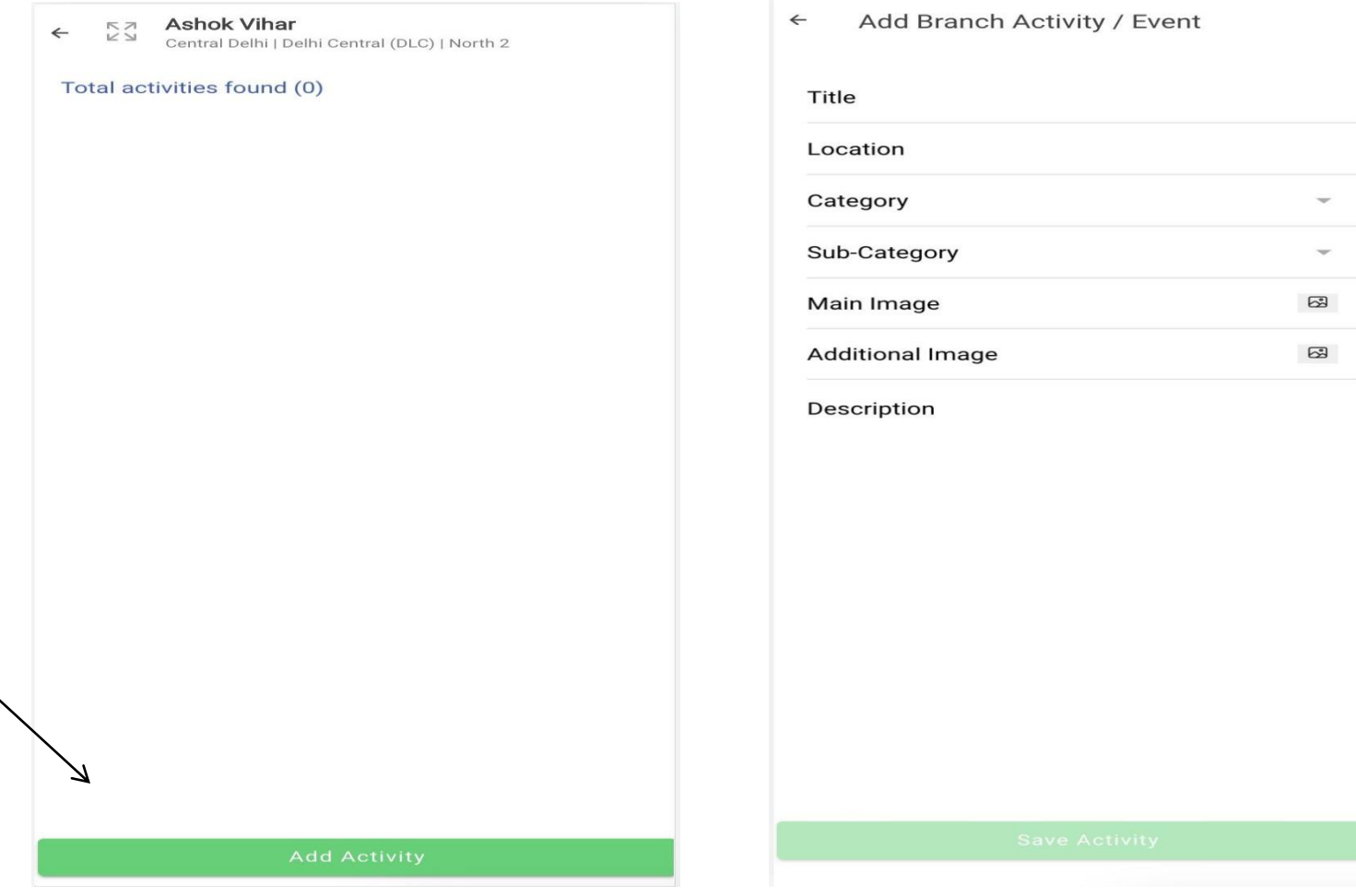

### **Members**

From this section a Branch manager can view Approved/Pending /Deleted Members.

From the approved members section Branch Manager can add a new member.

This member will be added in the same branch as of the Branch Manager.

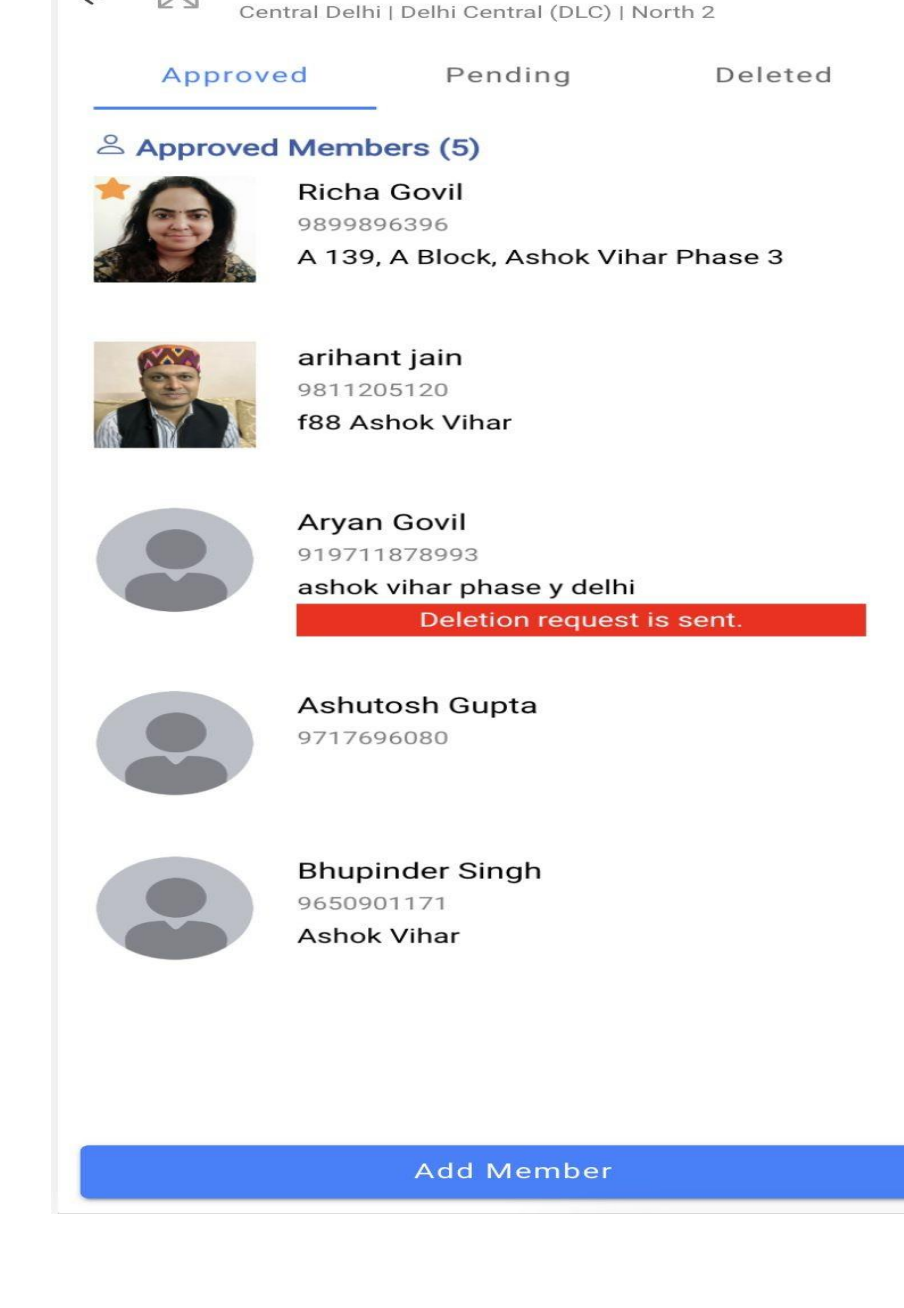

**Ashok Vihar** 

**KA** 

 $K \geq 1$ 

 $\leftarrow$ 

### **Member profile:**

A branch manager can request for the deletion of the profile of only branch member by selecting the reason of the deletion.

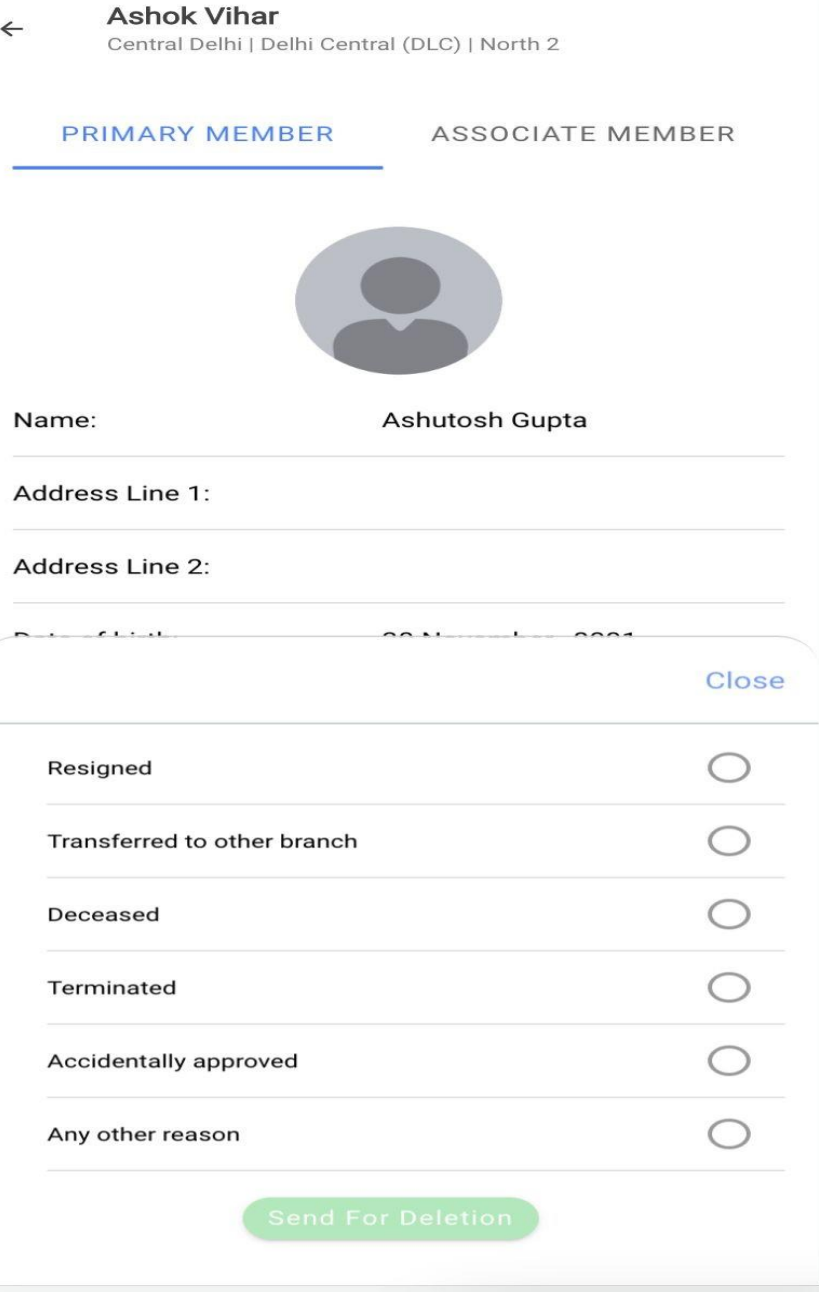

### **Notifications:**

### From here branch manager can add branch level notifications.

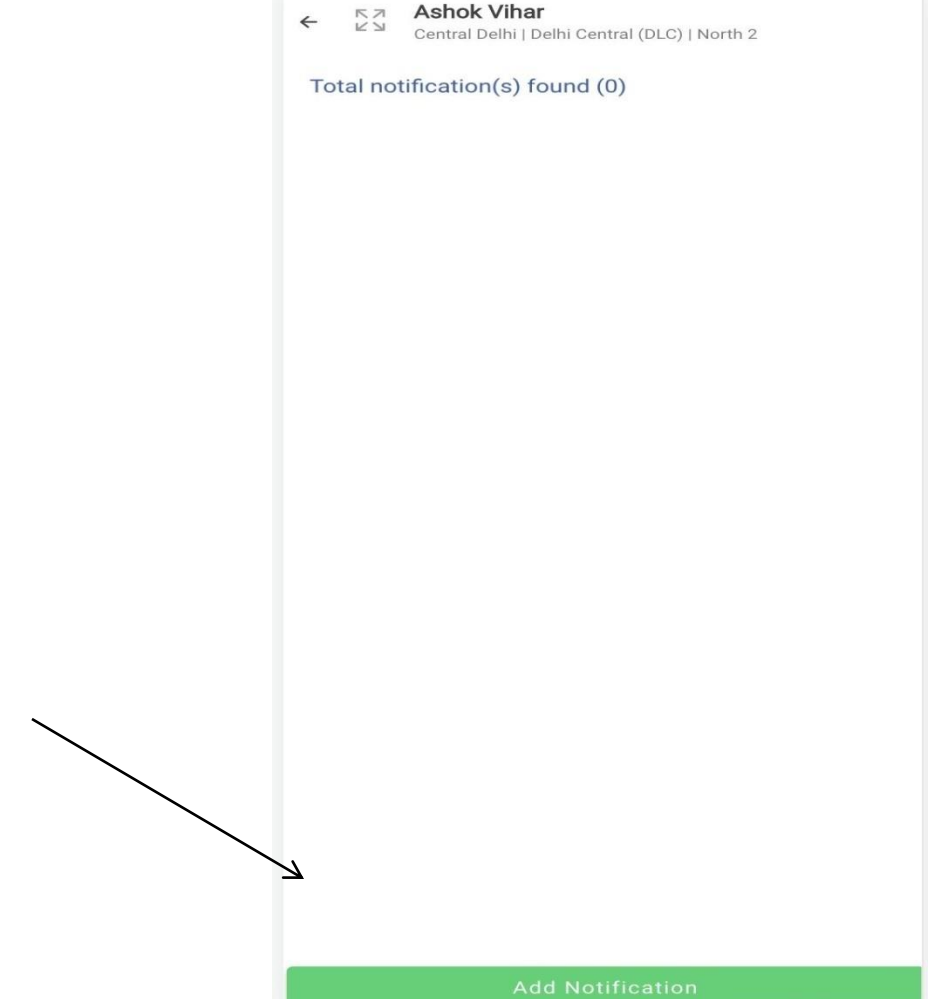

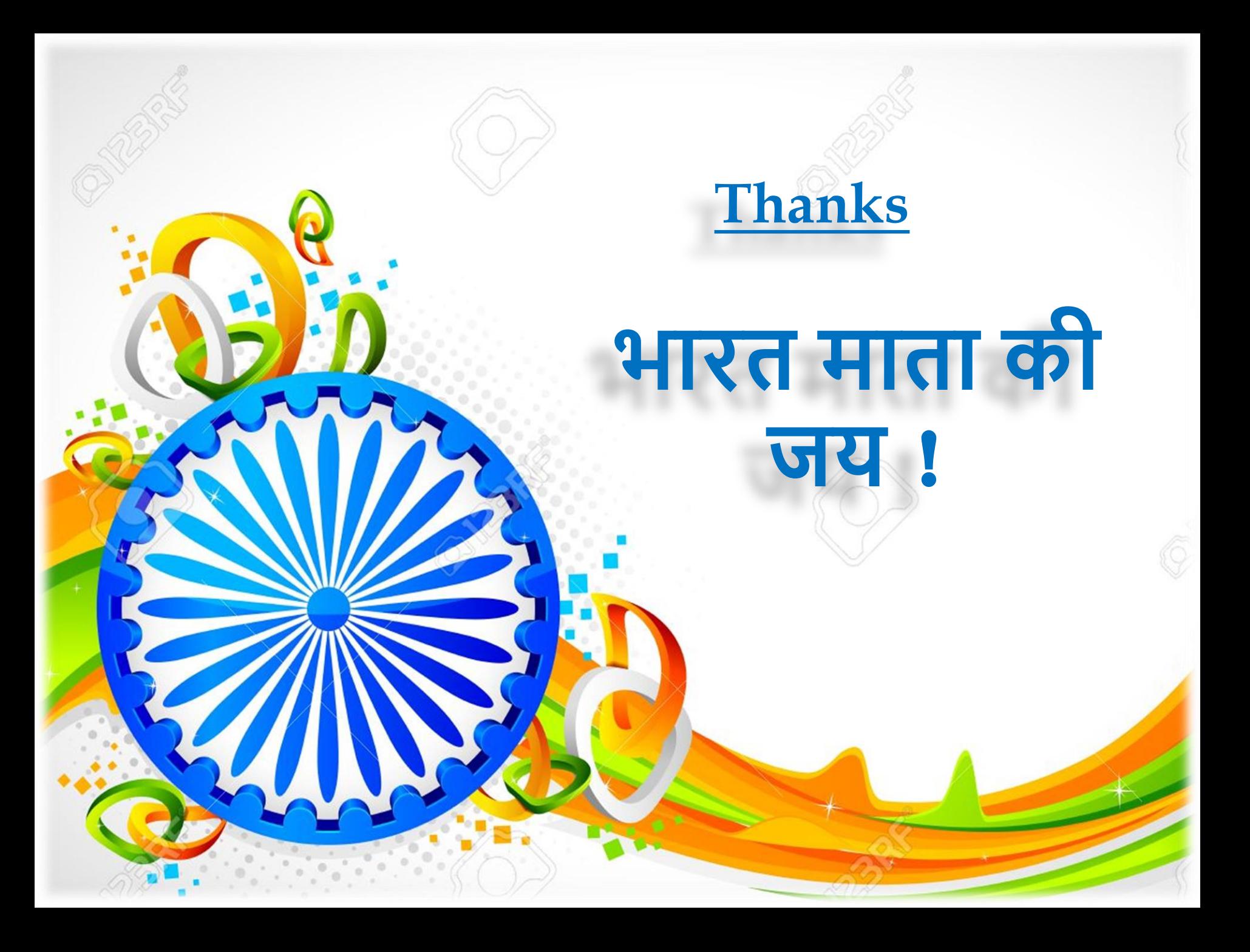